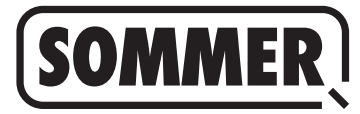

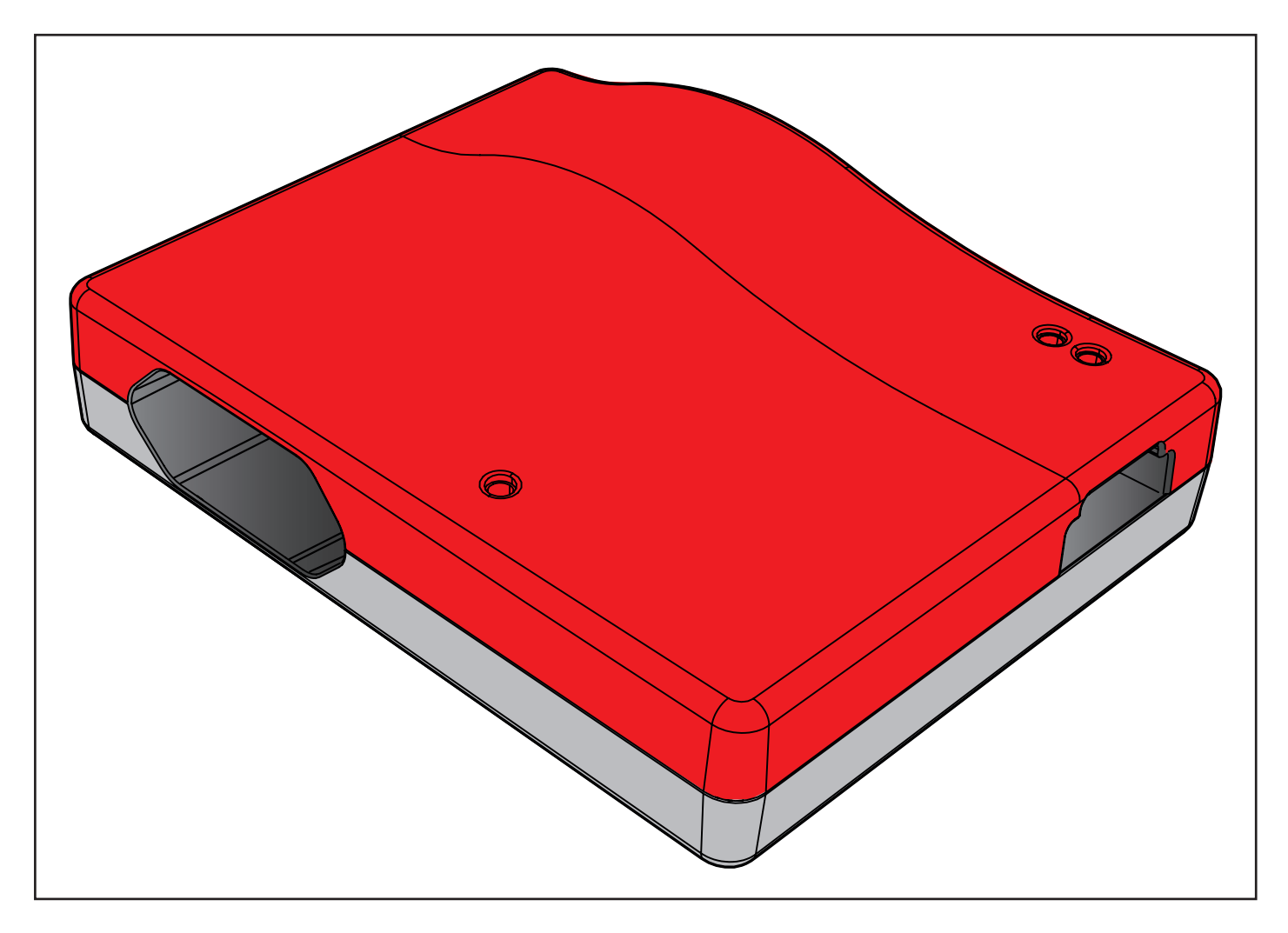

**PT TRADUÇÃO DO MANUAL DE MONTAGEM E OPERAÇÃO ORI-GINAL**

**Codemaster S2**

Download do manual atual:

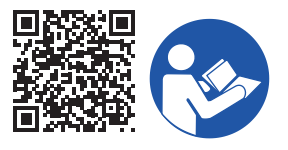

#### **Dados relativos ao produto:**

**Ano de construção: a partir de 2022**

**Números de artigo: S13571- S13572-**

#### **Dados relativos ao manual de montagem e operação**

Versão do manual de montagem e operação: Codemaster-S2\_S13684-00005\_322022-0-DRE\_Rev-A\_PT

#### **Garantia**

A garantia corresponde às disposições legais. O revendedor especializado é a pessoa de contacto para serviços relacionados com a garantia. O direito a garantia aplica-se apenas ao país onde o aparelho foi adquirido. Não existem quaisquer direitos à garantia para artigos de consumo como, por exemplo, pilhas, baterias, fusíveis e lâmpadas. Isto aplica-se igualmente a peças de desgaste.

#### **Dados de contacto**

Se necessitar do Serviço de Apoio ao Cliente, de peças de substituição ou de acessórios, entre em contacto com o seu revendedor, a sua empresa de montagem ou diretamente com a:

#### **SOMMER Antriebs- und Funktechnik GmbH**

Hans-Böckler-Str. 27 D-73230 Kirchheim/Teck

www.sommer.eu info@sommer.eu

#### **Serviço**

Para efeitos de assistência, entre em contacto com a hotline de assistência (chamada com custos) ou visite a nossa homepage:

# **+49 (0) 900-1800150**

(0,14 Euros/minuto a partir da rede fixa, os preços a partir de redes móveis podem diferir)

#### **www.sommer.eu/de/kundendienst.html**

#### **Direitos de autor e de propriedade intelectual**

O fabricante detém os direitos de autor deste manual de montagem e operação. Nenhuma parte deste manual de montagem e operação pode ser reproduzida, sob qualquer forma, sem a autorização por escrito por parte da **SOM-MER Antriebs- und Funktechnik GmbH**, nem pode ser processada, duplicada ou divulgada com recurso a sistemas eletrónicos. As infrações, que contrariem a informação indicada acima, estão sujeitas a indemnização por danos.

Todas as marcas indicadas neste manual são propriedade do respetivo fabricante e são reconhecidas pelo presente.

# **1. Índice de conteúdos**

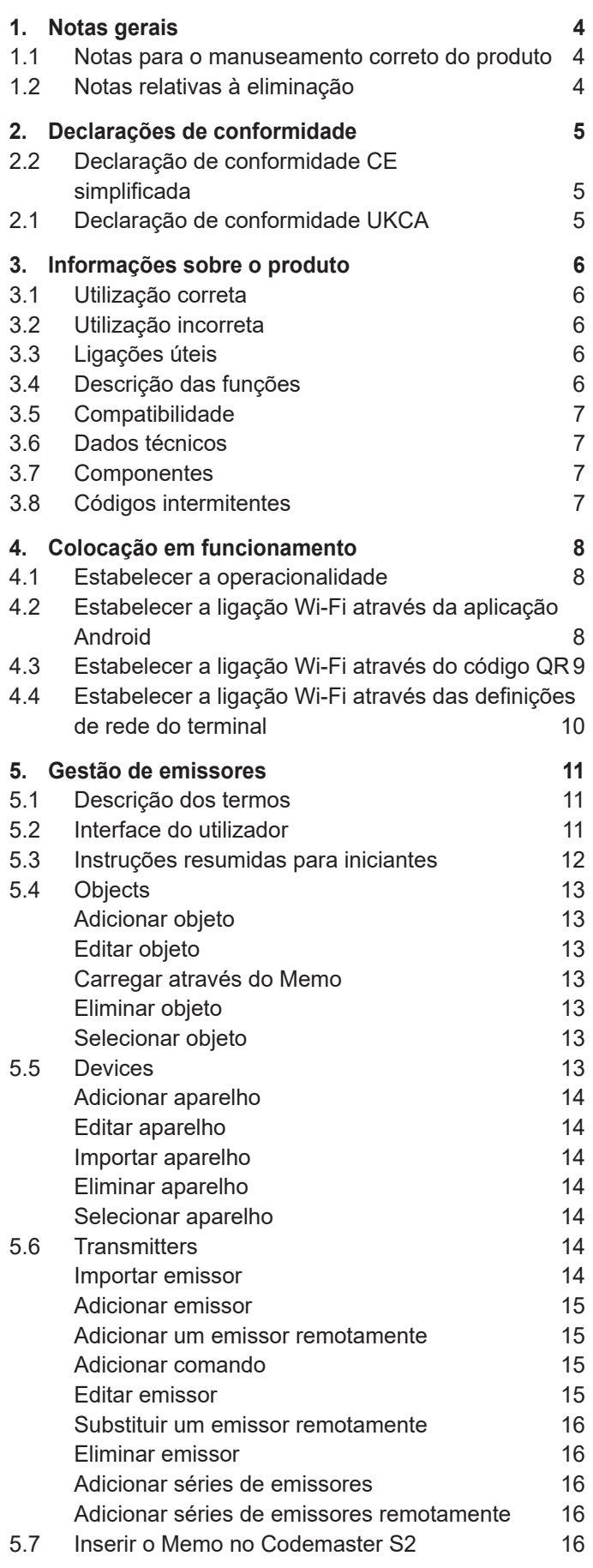

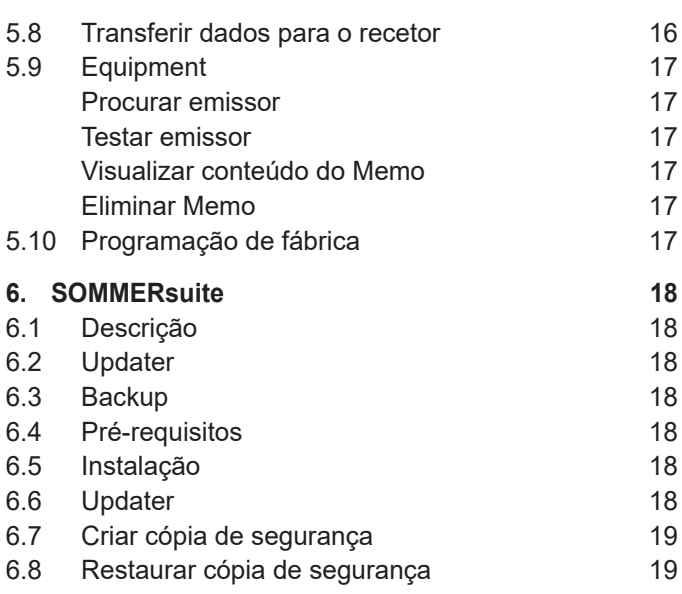

## <span id="page-3-0"></span>**1. Notas gerais**

# **1.1 Notas para o manuseamento cor- reto do produto**

### *NOTA*

► Usar apenas em locais secos

- ► Limpeza apenas com um pano seco
- ► Eliminação de acordo com os regulamentos locais

## **1.2 Notas relativas à eliminação**

### **INFORMAÇÃO**

- ► Este aparelho está identificado de acordo com a diretiva europeia 2012/19/UE sobre equipamentos elétricos e eletrónicos (WEEE – waste electrical and electronic equipment).
- ► Esta diretiva estipula o âmbito da recolha e reciclagem de resíduos válido para toda a UE.
- ► Nenhum dos componentes e baterias/pilhas usadas do automatismo que tenham sido colocados fora de serviço podem ser eliminados juntamente com o lixo doméstico. Elimine corretamente os componentes e as baterias/pilhas usadas que já não serão reutilizados. Para o efeito, terá de cumprir as disposições locais e específicas do país. Informe-se sobre as vias de eliminação atuais junto do seu revendedor.

Este aparelho e as respetivas baterias são recicláveis

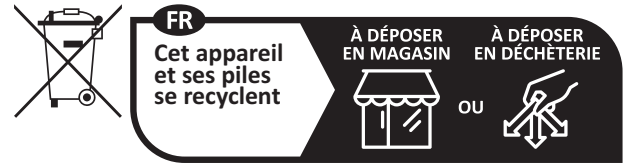

**Points de collecte sur www.quefairedemesdechets.fr** Privilégiez la réparation ou le don de votre appareil !

### <span id="page-4-0"></span>**2.2 Declaração de conformidade CE simplificada**

A SOMMER Antriebs- und Funktechnik GmbH declara que o tipo de equipamento de radiofrequência **Codemaster S2** está em conformidade com a diretiva 2014/53/UE. O texto completo da declaração de conformidade UE está disponível no seguinte endereço de internet:

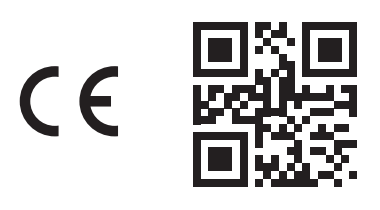

**som4.me/mrl**

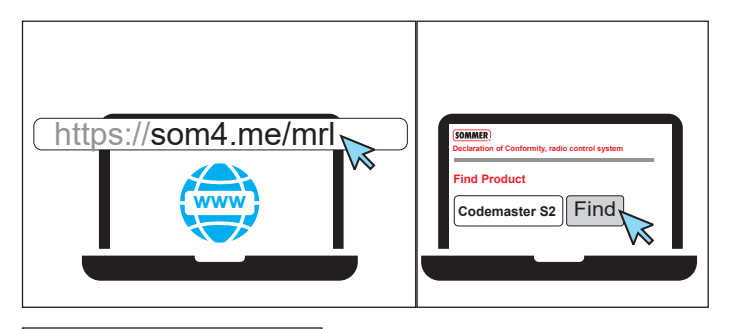

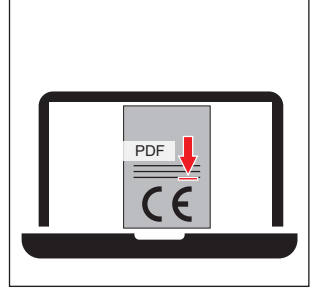

## **2.1 Declaração de conformidade UKCA**

#### **SOMMER Antriebs- und Funktechnik GmbH**

Hans-Böckler-Straße 27 73230 Kirchheim unter Teck Germany

hereby declares that the products designated below, when used as intended, comply with the essential requirements of the Radio Equipment Regulations 2017 and that, in addition, the standards listed below have been applied.

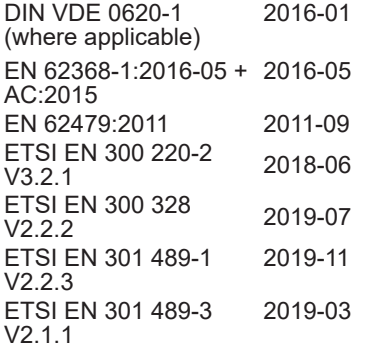

**Produto N.º artigo**

Codemaster S2 | S13571-

O produto foi importado para o Reino Unido pela **SOMMER Doco** Unit B3 Elvington Industrial Estate Elvington York

YO41 4AR

UK

Kirchheim unter **Teck** песк<br>05.09.2022 i.V.

Jochen Lude Responsável pela documentação

## <span id="page-5-0"></span>**3.1 Utilização correta**

O Codemaster S2 destina-se à gestão de emissores de rádio e recetores compatíveis com SOMloq 2 da empresa SOMMER Antriebs- und Funktechnik GmbH. É estabelecida uma ligação Wi-Fi entre o Codemaster S2 e um terminal, no qual está instalado um browser de Internet atual ou a aplicação Android do Codemaster S2. Acedendo ao endereço local do Codemaster S2 no browser, abre-se a interface para a gestão de emissores. Ao utilizar a aplicação, o acesso à interface é automático após a configuração do Codemaster. A comunicação entre o Codemaster S2 e os emissores de rádio tem lugar através de uma ligação de rádio. A gestão dos emissores é realizada na interface do utilizador. Para a transmissão de determinadas configurações realizadas no Codemaster S2, é necessário um módulo de memória (Memo) adicional.

## **3.2 Utilização incorreta**

Qualquer utilização que vá para além da mencionada na secção "Utilização correta" é considerada incorreta. Além disso, a abertura da caixa, bem como a realizações de alterações no hardware são consideradas como não adequadas.

## **3.3 Ligações úteis**

Página web da SOMMER

[www.sommer.eu](http://www.sommer.eu) Manuais de montagem e operação [www.som4.me/man](http://www.som4.me/man) **SOMMERsuite** 

[www.som4.me/sommersuite](http://www.som4.me/sommersuite)

## **3.4 Descrição das funções**

Com o Codemaster S2, é possível organizar e gerir centralmente objetos com muitos emissores manuais.

A necessidade de programar ou eliminar emissores manuais no próprio local deixa de existir.

O aparelho dispõe de um módulo de rádio, um módulo Wi-Fi interno e um servidor web cuja interface do utilizador pode ser acedida diretamente a partir do terminal. Assim, não necessita de uma ligação à Internet.

Uma vez que todos os dados são processados e armazenados internamente no Codemaster S2 e na memória adicional Memo, não há qualquer transmissão de dados para servidores externos.

Os objetos geridos com o Codemaster S2 estão bloqueados contra a habitual programação de emissores, pelo que o utilizador mantém todo o controlo.

## <span id="page-6-0"></span>**3. Informações sobre o produto**

## **3.5 Compatibilidade**

Uma lista dos produtos compatíveis pode ser consultada online:

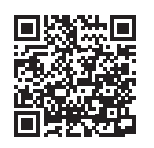

som4.me/Codemasterservice

## **3.6 Dados técnicos**

#### **Entrada da fonte de alimen-**

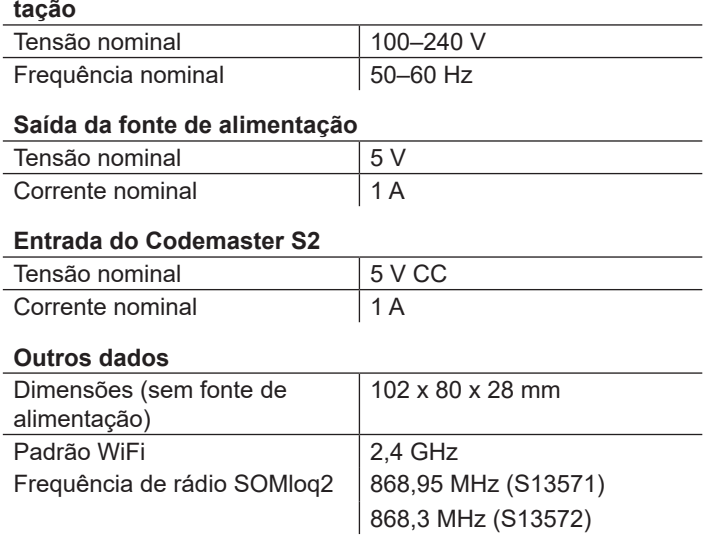

## **3.7 Componentes**

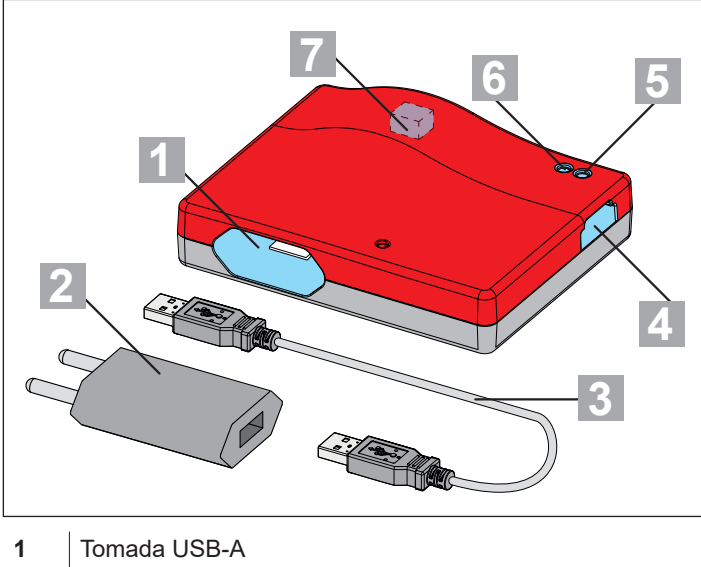

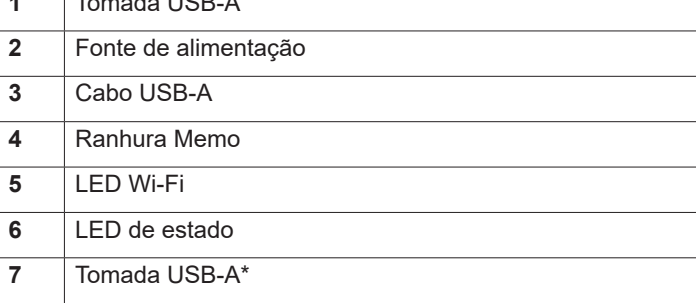

\* Apenas para fins internos na fábrica

## **3.8 Códigos intermitentes**

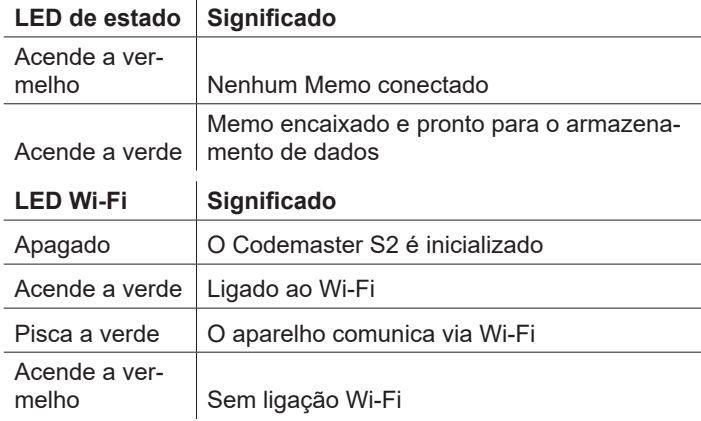

## <span id="page-7-0"></span>**4. Colocação em funcionamento**

## **4.1 Estabelecer a operacionalidade**

#### *DICA*

Para que os dados estejam rapidamente disponíveis para uma introdução posterior, anote o SSID e a palavra-passe Wi-Fi impressos na parte de trás do aparelho antes de encaixar o Codemaster S2.

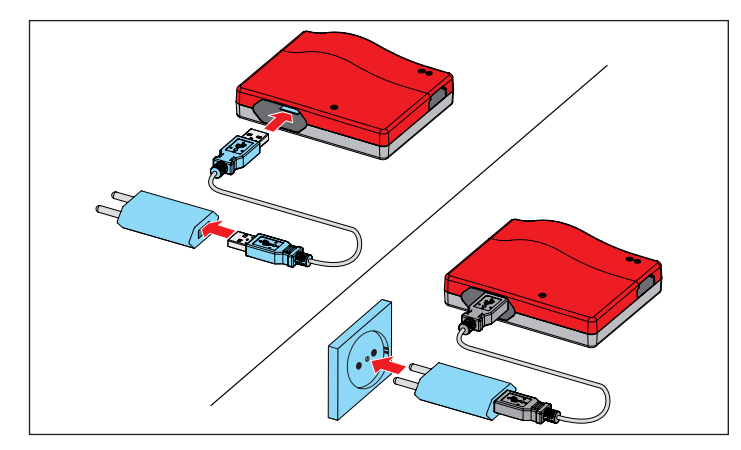

- **1.** Ligar o Codemaster S2 à fonte de alimentação.
- **2.** Estabelecer a alimentação de tensão.

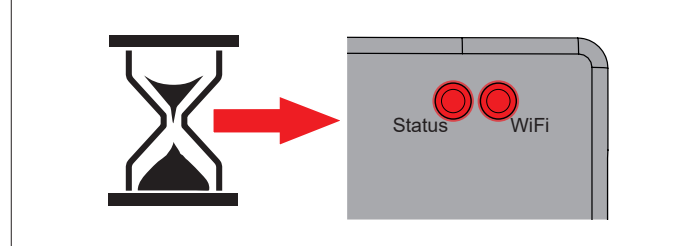

⇒ Após cerca de 20 segundos, o LED Wi-Fi e o LED de estado acendem a vermelho

## *NOTA*

Para estabelecer uma ligação entre o Codemaster S2 e um terminal, há que selecionar **uma** das opções descritas de seguida.

**4.2 Estabelecer a ligação Wi-Fi através da aplicação Android**

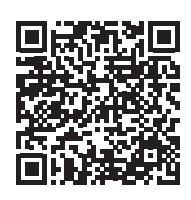

https://play.google.com/store/apps/details?id=sommer.codemasters2

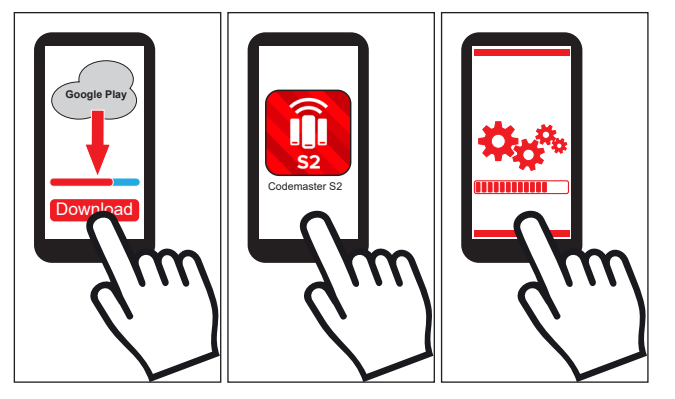

- **1.** Descarregar a aplicação Codemaster S2 da Google PlayStore e instalar.
- **2.** Abrir a aplicação.
- **3.** Seguir os passos para estabelecer a ligação.

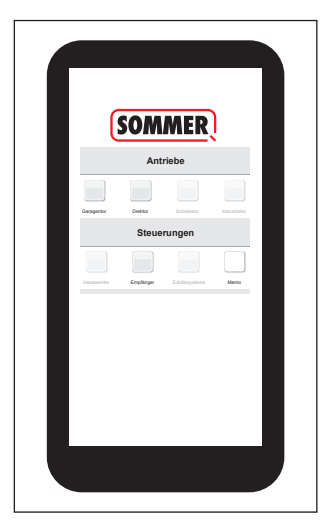

- ⇒ A interface de utilizador do Codemaster abre-se
- ✔ O Codemaster S2 está operacional

## <span id="page-8-0"></span>**4. Colocação em funcionamento**

## **4.3 Estabelecer a ligação Wi-Fi através do código QR**

### *NOTA*

Para este tipo de ligação, podem ser utilizados terminais com Android e iOS.

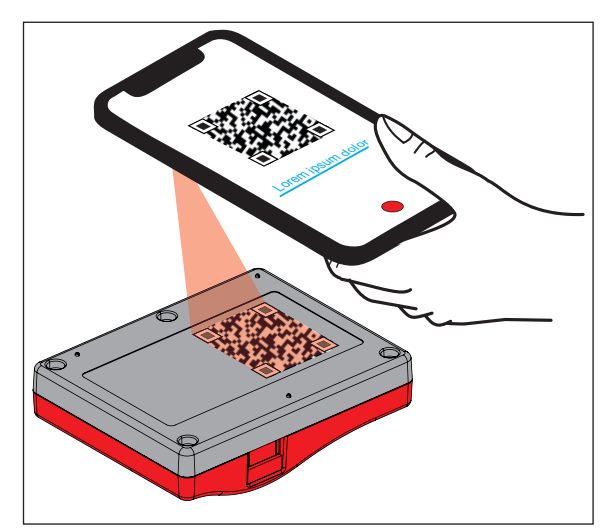

**1.** Ler o código QR que se encontra na parte de trás do Codemaster S2 com o terminal.

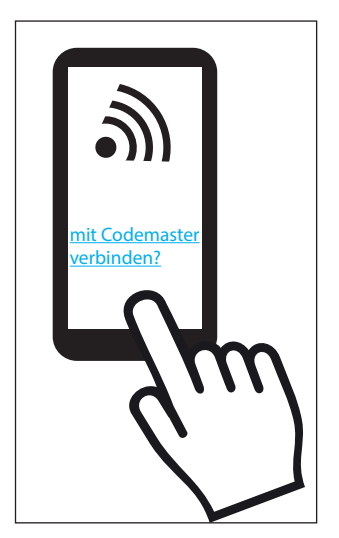

**2.** Confirmar que pretende que o aparelho se ligue ao Codemaster S2.

⇒ **Importante para aparelhos Android:**  Uma vez que se trata de uma ligação local, poderá ser necessário confirmar ainda que a ligação deve ser estabelecida apesar de a ligação Wi-Fi disponibilizada pelo Codemaster S2 não possuir qualquer ligação à Internet.

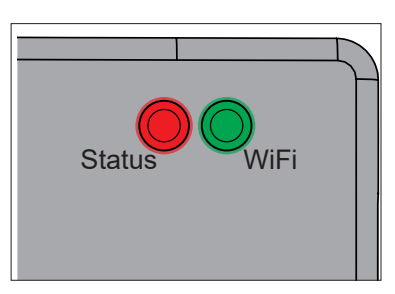

⇒ O LED Wi-Fi muda de vermelho para verde.

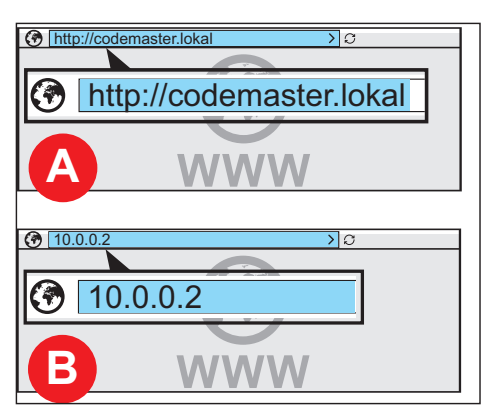

**3.** Abrir o browser e aceder ao endereço **http://codemaster.lokal** ou ao IP **10.0.0.2**.

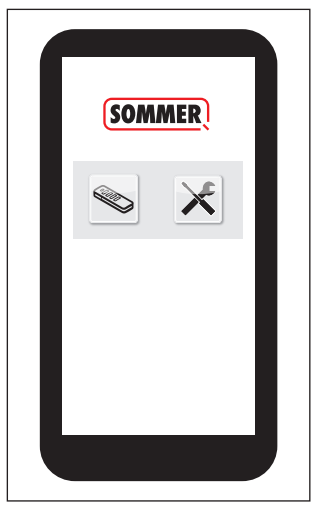

- ⇒ A interface de utilizador do Codemaster abre-se.
- ✔ O Codemaster S2 está operacional.

## <span id="page-9-0"></span>**4. Colocação em funcionamento**

## **4.4 Estabelecer a ligação Wi-Fi através das definições de rede do terminal**

#### *DICA*

Para este tipo de ligação, podem ser utilizados todos os terminais compatíveis com Wi-Fi, independentemente do sistema operativo de cada um.

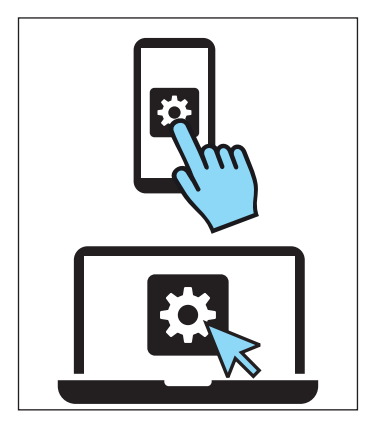

- **1.** Abrir as definições de rede do terminal.
	- ⇒ Na lista das redes de Wi-Fi disponíveis, aparece o nome da rede do Codemaster S2. Este corresponde ao SSDI gravado na placa de características (Codemaster-XXXXXX).

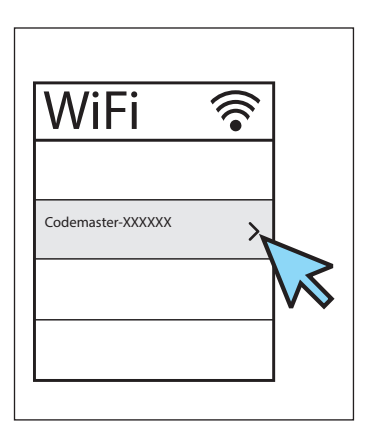

**2.** Selecionar a rede do Codemaster S2.

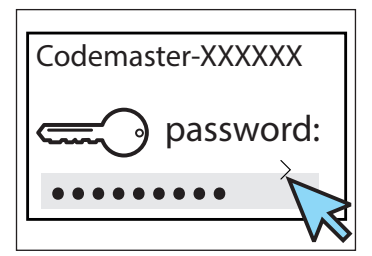

**3.** Introduzir e confirmar a palavra-passe.

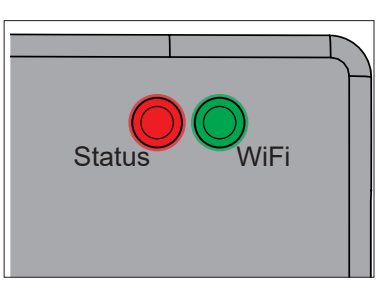

⇒ O LED Wi-Fi muda de vermelho para verde.

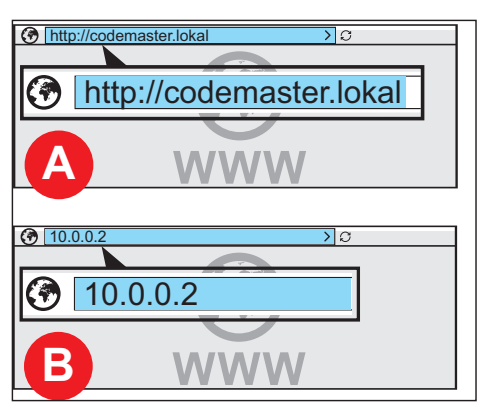

**4.** Abrir o browser e aceder ao endereço **http://codemaster.lokal** ou ao IP **10.0.0.2**.

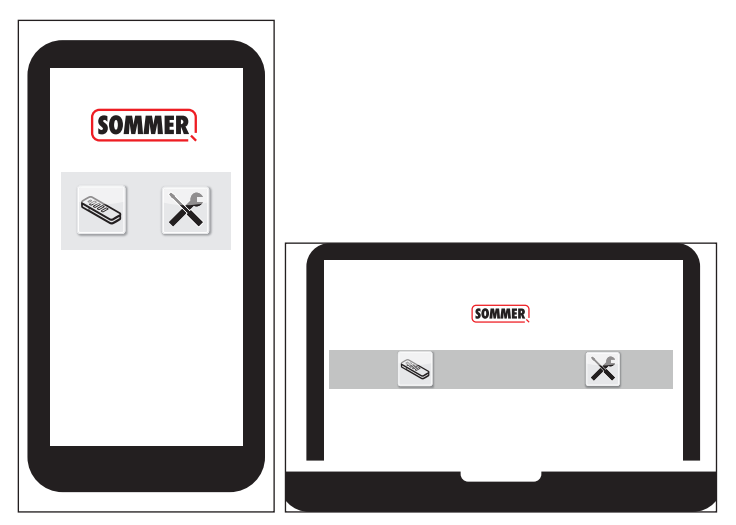

- ⇒ A interface de utilizador do Codemaster abre-se.
- ✔ O Codemaster S2 está operacional.

## <span id="page-10-0"></span>**5.1 Descrição dos termos**

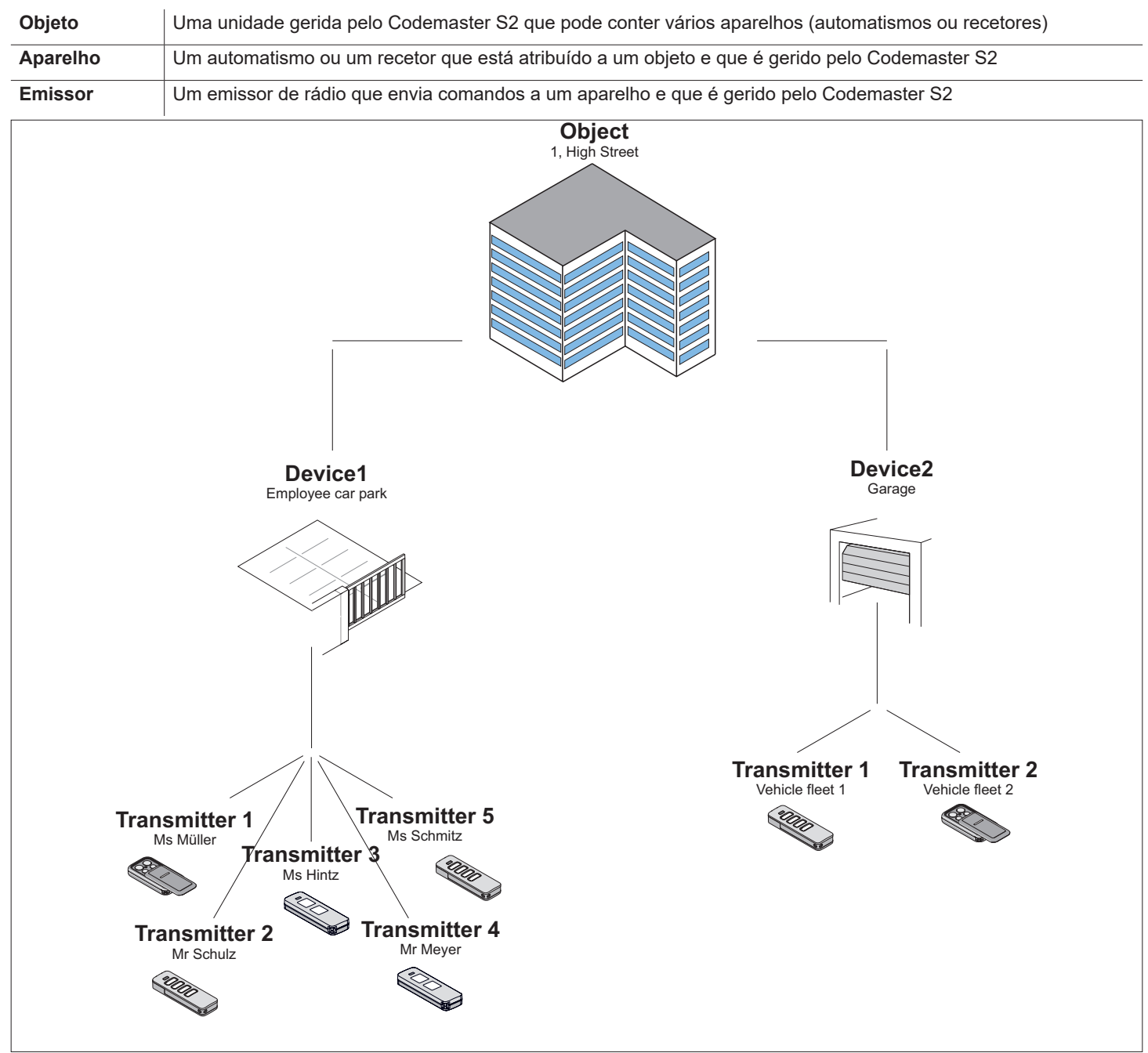

## **5.2 Interface do utilizador**

A operação da interface do utilizador está concebida de forma intuitiva e autoexplicativa. Os vários processos do programa para configurar e gerir os emissores podem ser executados seguindo as instruções e as especificações do programa. Os vários passos para, por exemplo, criar um objeto novo não são, por isso, descritos aqui passo a passo. Nas seguintes páginas só serão descritos os pontos e os termos que eventualmente não se explicam por si próprios ou não são conhecidos do utilizador desde o início.

Se surgirem dificuldades durante a utilização do Codemaster S2, entre em contacto com o seu revendedor especializado ou com a linha de assistência técnica da **SOMMER Antriebs- und Funktechnik GmbH**.

#### **Linha de assistência técnica:**

#### **+49 (0) 900 1800-150**

(0,14 €/minuto a partir da rede fixa alemã, os preços a partir de redes móveis podem diferir)

# <span id="page-11-0"></span>**5.3 Instruções resumidas para inician- tes**

Esta secção apresenta uma introdução rápida à gestão de emissores para os casos de utilização mais comuns. Na secção seguinte, encontra uma explicação detalhada de todo o menu.

#### **Criar o primeiro objeto**

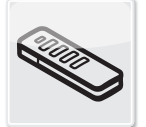

#### **Objects**

- **1.** Tocar em "Objekte" (Objetos)
- **1.** Tocar em "Objekt hinzufügen" (Adicionar objeto).
- **2.** Preencher a máscara com os dados do objeto.
- **3.** Tocar em "Speichern" (Guardar).
	- ✔ O objeto foi adicionado com sucesso.

#### **Criar o primeiro aparelho**

- **1.** Tocar em "Gerät hinzufügen" (Adicionar aparelho).
- **2.** Preencher a máscara com os dados do aparelho.
- **3.** Tocar em "Speichern" (Guardar). ✔ O aparelho foi adicionado com sucesso.

#### **Adicionar séries de emissores**

- **1.** Inserir o Memo no Codemaster S2.
- **2.** Tocar em "Senderserien hinzufügen" (Adicionar séries de emissores).
- **3.** Efetuar a configuração pretendida do emissor.
	- ⇒ Seguir as instruções no ecrã.
- **4.** Tocar em "Weiter" (Continuar).
- **5.** Tocar em "Daten auf Memo speichern" (Guardar dados no Memo).
	- ⇒ É apresentada uma mensagem confirmando o processo de gravação bem-sucedido.
- **6.** Tocar em "OK".
- **7.** Transferir dados para o recetor; v. **["5.8 Transferir](#page-15-1)  [dados para o recetor" na página 16](#page-15-1)**
	- ✔ Os emissores estão então operacionais no sistema.
	- O sistema pode ser colocado em funcionamento.

### **Adicionar um emissor remotamente**

Adicionar outro emissor a um aparelho sem estar no local, junto do sistema.

Se pretender adicionar remotamente o emissor a mais do que um aparelho, é possível selecionar a opção "Sender an weiterem Gerät fernergänzen" (Adicionar remotamente o emissor a outro aparelho).

Restrição: por cada emissor, pode ser adicionado remotamente um máx. de 4 comandos.

- **1.** Tocar em "Sender fernergänzen" (Adicionar um emissor remotamente).
- **2.** Efetuar a configuração pretendida do emissor.
	- ⇒ Seguir as instruções no ecrã.
- **3.** Tocar em "Weiter" (Continuar).
- **4.** Enviar o emissor para o utilizador.
- **5.** Colocar o emissor na área de alcance do rádio do recetor ao qual ele deverá ser adicionado e premir qualquer uma das teclas do emissor.
	- ⇒ O emissor é programado no recetor.
	- ✔ A adição remota do emissor foi efetuada com sucesso.

#### **Substituir um emissor remotamente**

Substituir um emissor conhecido num aparelho porque, p. ex., o proprietário anterior não o devolveu ao utilizador quando saiu.

- **1.** Tocar em **v** no emissor que se pretende substituir remotamente.
- **2.** Seguir as instruções no ecrã.
- **3.** Enviar o emissor novo para o utilizador.
- **4.** Colocar o emissor novo na área de alcance do rádio do recetor no qual se pretende efetuar a substituição e premir qualquer uma das teclas do emissor.
	- ⇒ O emissor novo é programado no recetor
	- ⇒ O emissor antigo é eliminado do recetor
	- ✔ A substituição remota do emissor foi efetuada com sucesso.

#### <span id="page-12-0"></span>**INFORMAÇÃO**

► Estrutura do programa a partir da versão 2.4.1.222651

## **5.4 Objects**

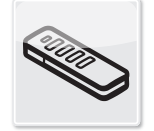

#### **Objects**

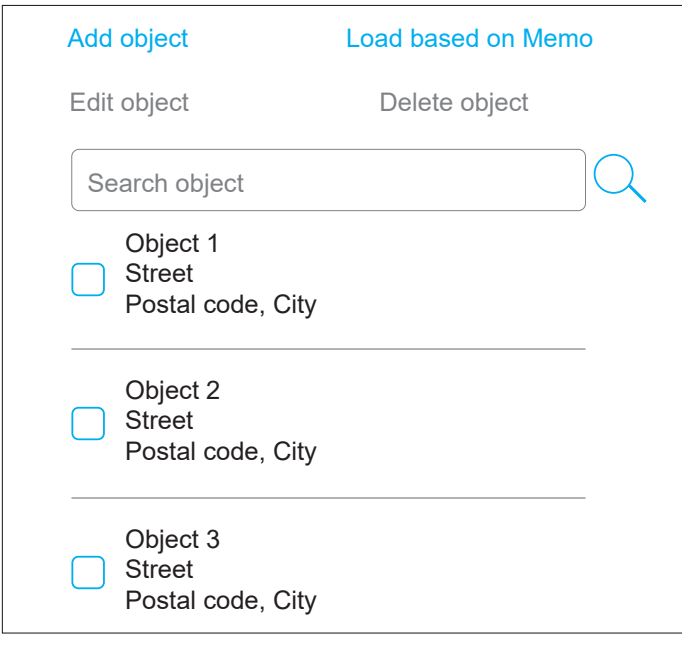

#### **Adicionar objeto**

- **1.** Tocar em "Objekt hinzufügen" (Adicionar objeto).
- **2.** Preencher a máscara com os dados do objeto.
- **3.** Tocar em "Speichern" (Guardar).
	- ✔ O objeto foi adicionado com sucesso.

#### **Editar objeto**

- **1.** Selecionar o objeto pretendido (assinalar caixa de verificação).
	- ⇒ O ponto "Objekt bearbeiten" (Editar objeto) fica disponível para seleção.
- **2.** Tocar em "Objekt bearbeiten" (Editar objeto).
- **3.** Editar a máscara com os dados do objeto.
- **4.** Tocar em "Speichern" (Guardar).
	- ✔ Os dados do objeto foram editados com sucesso.

#### **Carregar através do Memo**

Abre o aparelho que está guardado no Memo encaixado no Codemaster S2 com um clique.

- **1.** Tocar em "Anhand Memo laden" (Carregar através do Memo).
	- ⇒ A máscara com os dados guardados no Memo abre-se.
- **2.** Efetuar as edições pretendidas (v. descrições correspondentes).

#### **Eliminar objeto**

- **1.** Selecionar o objeto pretendido (assinalar caixa de verificação).
	- ⇒ O ponto "Objekt löschen" (Eliminar objeto) fica disponível para seleção.
- **2.** Tocar em "Objekt löschen" (Eliminar objeto).
- **3.** Confirmar a eliminação.
	- $\checkmark$  O objeto foi eliminado.  $\overline{\mathbf{D}}$

## Selecionar objeto

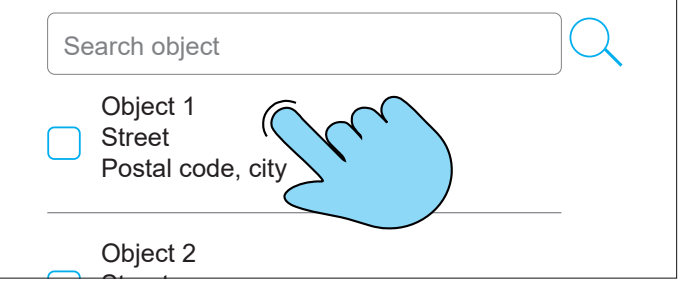

Para selecionar um objeto, tocar diretamente no objeto ponar um objeto pretendido (não assinalar a caixa de verificação).

 $\Rightarrow$  A máscara do objeto abre-se.

## 5.5 Devices

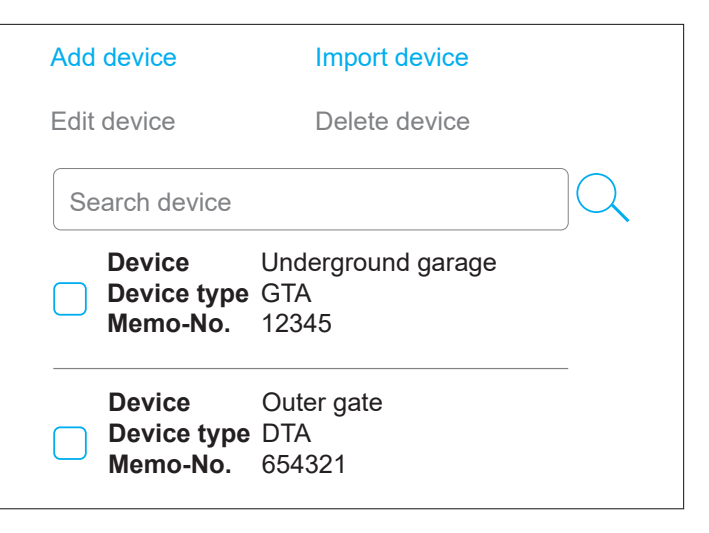

#### <span id="page-13-0"></span>**Adicionar aparelho**

- **1.** Tocar em "Gerät hinzufügen" (Adicionar aparelho).
- **2.** Preencher a máscara com os dados do aparelho.
- **3.** Tocar em "Speichern" (Guardar).
	- ✔ O aparelho foi adicionado com sucesso.

#### **Editar aparelho**

- **1.** Selecionar o objeto pretendido (assinalar caixa de verificação).
	- ⇒ O ponto "Gerät bearbeiten" (Editar aparelho) fica disponível para seleção.
- **2.** Tocar em "Gerät bearbeiten" (Editar aparelho).
- **3.** Editar a máscara com os dados do aparelho.
- **4.** Tocar em "Speichern" (Guardar).
	- ✔ Os dados do aparelho foram editados com sucesso

#### **Importar aparelho**

Os aparelhos que até ao momento não eram geridos através do Codemaster S2 podem ser importados posteriormente para serem geridos pelo Codemaster S2 no futuro.

- **1.** Retirar o Memo do aparelho que se pretende importar e encaixá-lo no Codemaster S2.
- **2.** Tocar em "Gerät importieren" (Importar aparelho).

⇒ O tipo de aparelho é detetado.

- **3.** Preencher a máscara.
- **4.** Tocar em "Speichern" (Guardar).
	- ✔ O aparelho foi importado.

#### **Eliminar aparelho**

- **1.** Selecionar o aparelho pretendido (assinalar caixa de verificação).
	- ⇒ O ponto "Gerät löschen" (Eliminar aparelho) fica disponível para seleção.
- **2.** Tocar em "Gerät löschen" (Eliminar aparelho).
- **3.** Confirmar a eliminação.
	- $\boldsymbol{\checkmark}$   $\circ$  aparelho foi eliminado

## Selecionar aparelho

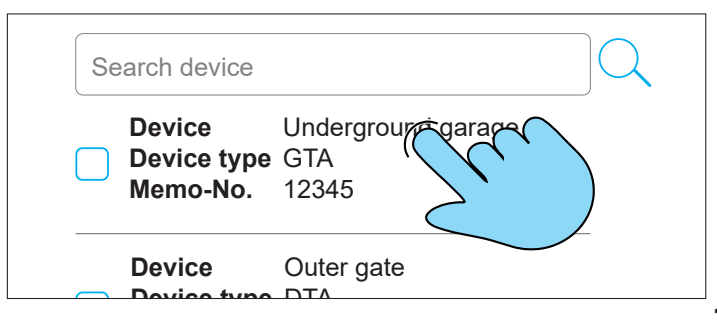

Para selecionar um aparelho, tocar diretamente no aparelho pretendido (não assinalar a caixa de verificação)

⇒ A máscara do aparelho abre-se

### **5.6 Transmitters**

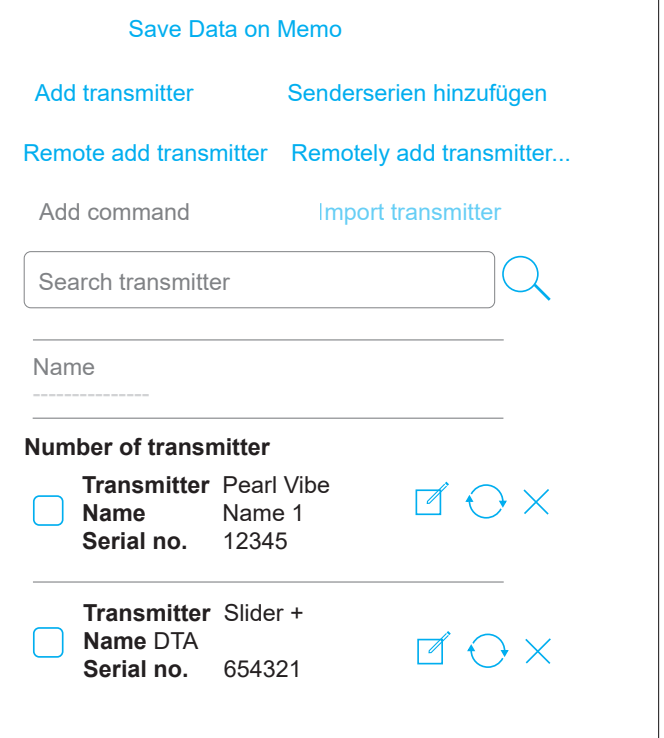

#### **Importar emissor**

Esta opção só está disponível num aparelho ao qual ainda não tenha sido adicionado nenhum emissor.

#### Descrição:

Emissores já conhecidos podem ser importados para um aparelho novo a partir de outro aparelho. Isto é útil, p. ex., quando um sistema existente é ampliado com um portão e se pretende utilizar os emissores já disponíveis.

- **1.** Inserir o Memo para o aparelho novo no Codemaster S2.
- **2.** Tocar em "Sender importieren" (Importar emissor).
- **3.** Selecionar o objeto e o aparelho do qual os dados devem ser importados.
- **4.** Selecionar o emissor que se pretende importar.
- **5.** Tocar em "Sender importieren" (Importar emissor).
- **6.** Efetuar a configuração pretendida do emissor e tocar em "Weiter" (Continuar).
	- $\Rightarrow$  Se se importarem diferentes tipos de emissor, a configuração tem de ser efetuada separadamente para cada tipo de emissor.
- **7.** Tocar em "Daten auf Memo speichern" (Guardar dados no Memo).

- <span id="page-14-0"></span>⇒ É apresentada uma mensagem confirmando o processo de gravação bem-sucedido.
- **8.** Tocar em "OK".
- **9.** Transferir dados para o recetor; v. **["5.8 Transferir](#page-15-1)  [dados para o recetor" na página 16](#page-15-1)**
	- ◆ As definições efetuadas no Codemaster S2 ficam então disponíveis no sistema.

#### **Adicionar emissor**

- **1.** Inserir o Memo no Codemaster S2.
- **2.** Tocar em "Sender hinzufügen" (Adicionar emissor).
- **3.** Seguir as instruções no ecrã.
- **4.** Tocar em "Daten auf Memo speichern" (Guardar dados no Memo).
	- ⇒ É apresentada uma mensagem confirmando o processo de gravação bem-sucedido.
- **5.** Tocar em "OK".
- **6.** Transferir dados para o recetor; v. **["5.8 Transferir](#page-15-1)  [dados para o recetor" na página 16](#page-15-1)**
	- ✔ As definições efetuadas no Codemaster S2 ficam então disponíveis no sistema.

#### **Adicionar um emissor remotamente**

Adicionar outro emissor a um aparelho sem estar no local, junto do sistema.

Se pretender adicionar remotamente o emissor a mais do que um aparelho, é possível selecionar a opção "Sender an weiterem Gerät fernergänzen" (Adicionar remotamente o emissor a outro aparelho).

Restrição: por cada emissor, pode ser adicionado remotamente um máx. de 4 comandos.

- **1.** Tocar em "Sender fernergänzen" (Adicionar um emissor remotamente).
- **2.** Efetuar a configuração pretendida do emissor.
	- ⇒ Seguir as instruções no ecrã.
- **3.** Tocar em "Weiter" (Continuar).
- **4.** Enviar o emissor para o utilizador.
- **5.** Colocar o emissor na área de alcance do rádio do recetor ao qual ele deverá ser adicionado e premir qualquer uma das teclas do emissor.
	- ⇒ O emissor é programado no recetor.
	- ✔ A adição remota do emissor foi efetuada com sucesso.

#### **Adicionar comando**

Se forem necessários outros comandos do emissor num aparelho, estes podem ser adicionados com esta função, p. ex., para programar adicionalmente os comandos 3 e 4.

Restrição: só podem ser selecionados em simultâneo tipos de emissor idênticos.

- **1.** Inserir o Memo do aparelho no Codemaster S2.
- **2.** Selecionar o emissor **pretendido (assinalar caixa** de verificação).
	- ⇒ O ponto "Befehl hinzufügen" (Adicionar comando) fica disponível para seleção.
- **3.** Tocar em "Befehl hinzufügen" (Adicionar comando).
- **4.** Efetuar a configuração pretendida do emissor.
	- ⇒ Seguir as instruções no ecrã.
	- ⇒ Além disso, existe ainda a opção "Befehl manuell hinzufügen" (Adicionar comando manualmente). Esta pode ser utilizada caso o emissor não esteja disponível fisicamente.
- **5.** Tocar em "Weiter" (Continuar).
- **6.** Tocar em "Daten auf Memo speichern" (Guardar dados no Memo).
	- ⇒ É apresentada uma mensagem confirmando o processo de gravação bem-sucedido.
- **7.** Tocar em "OK".
- **8.** Transferir dados para o recetor; v. **["5.8 Transferir](#page-15-1)  [dados para o recetor" na página 16](#page-15-1)**
	- ✔ As definições efetuadas no Codemaster S2 ficam então disponíveis no sistema.

#### **Editar emissor**

Editar um emissor já conhecido para, p. ex., programar um botão adicional, utilizar outro canal de rádio, etc.

Para adicionar ou editar um comando, é necessário o Memo correspondente.

- **1.** Eventualmente, inserir o Memo no Codemaster S2.
- **2.** Tocar em **no emissor que se pretende editar.**
- **3.** Efetuar a configuração pretendida do emissor.

⇒ Seguir as instruções no ecrã.

- **4.** Tocar em "Weiter" (Continuar).
- **5.** Tocar em "Daten auf Memo speichern" (Guardar dados no Memo).
	- ⇒ É apresentada uma mensagem confirmando o processo de gravação bem-sucedido.
- **6.** Tocar em "OK".

- <span id="page-15-0"></span>**7.** Transferir dados para o recetor; v. **["5.8 Transferir](#page-15-1)  [dados para o recetor" na página 16](#page-15-1)**
	- ✔ As definições efetuadas no Codemaster S2 ficam então disponíveis no sistema.

#### **Substituir um emissor remotamente**

Substituir um emissor conhecido num aparelho porque, p. ex., o proprietário anterior não o devolveu ao utilizador quando saiu.

- **1.** Tocar  $em$   $\cup$  no emissor que se pretende substituir remotamente.
- **2.** Seguir as instruções no ecrã.
- **3.** Enviar o emissor novo para o utilizador.
- **4.** Colocar o emissor novo na área de alcance do rádio do recetor no qual se pretende efetuar a substituição e premir qualquer uma das teclas do emissor.
	- ⇒ O emissor novo é programado no recetor
	- ⇒ O emissor antigo é eliminado do recetor
	- ✔ A substituição remota do emissor foi efetuada com sucesso.

#### **Eliminar emissor**

Remover um emissor específico de um aparelho.

- **1.** Inserir o Memo do aparelho no Codemaster S2.
- **2.** Tocar em  $\times$  no emissor que se pretende eliminar.
- **3.** Confirmar a eliminação
	- ✔ A eliminação do emissor foi efetuada com sucesso

#### **Adicionar séries de emissores**

Adicionar vários emissores a um aparelho sem ter de realizar a configuração separadamente para cada emissor.

- **1.** Inserir o Memo no Codemaster S2.
- **2.** Tocar em "Senderserien hinzufügen" (Adicionar séries de emissores).
- **3.** Efetuar a configuração pretendida do emissor.
	- ⇒ Seguir as instruções no ecrã.
- **4.** Tocar em "Weiter" (Continuar).
- **5.** Tocar em "Daten auf Memo speichern" (Guardar dados no Memo).
	- ⇒ É apresentada uma mensagem confirmando o processo de gravação bem-sucedido.
- **6.** Tocar em "OK".
- **7.** Transferir dados para o recetor; v. **["5.8 Transferir](#page-15-1)  [dados para o recetor" na página 16](#page-15-1)**

✔ Os emissores estão então operacionais no sistema.

#### **Adicionar séries de emissores remotamente**

Adicionar vários emissores a um aparelho simultaneamente sem ter de realizar a configuração separadamente para cada emissor e sem ter de estar no local, junto do sistema, ou ter acesso ao Memo.

- **1.** Tocar em "Senderserien fernergänzen" (Adicionar séries de emissores remotamente).
- **2.** Efetuar a configuração pretendida do emissor.
	- ⇒ Seguir as instruções no ecrã.
- **3.** Tocar em "Daten auf Memo speichern" (Guardar dados no Memo).
	- ⇒ É apresentada uma mensagem confirmando o processo de gravação bem-sucedido.
- **4.** Tocar em "OK".
- **5.** Transferir dados para o recetor; v. **["5.8 Transferir](#page-15-1)  [dados para o recetor" na página 16](#page-15-1)**
	- Os emissores estão então operacionais no sistema.

### **5.7 Inserir o Memo no Codemaster S2**

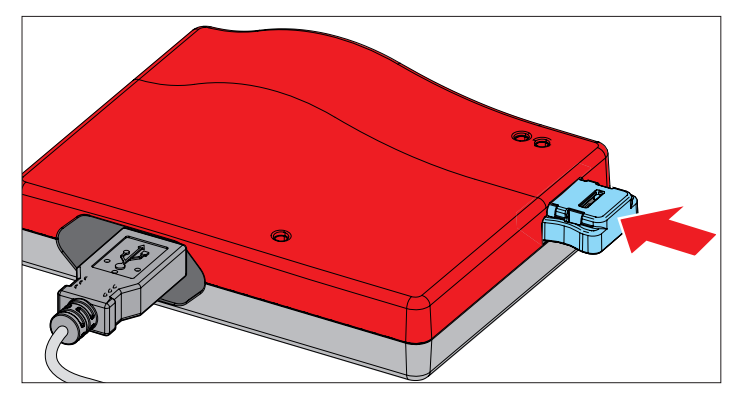

#### <span id="page-15-1"></span>**5.8 Transferir dados para o recetor**

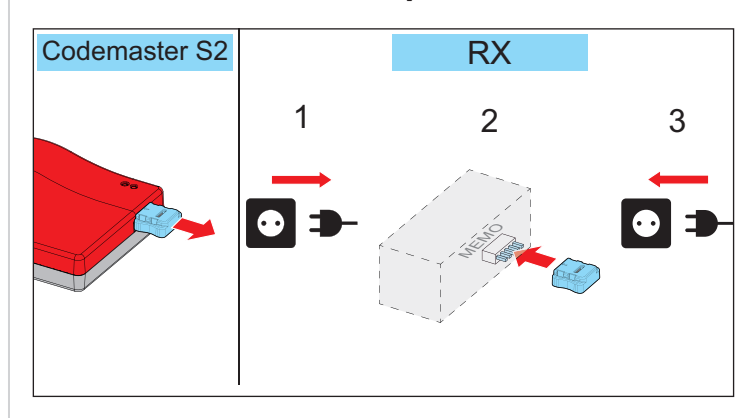

- **1.** Retirar o Memo do Codemaster S2.
- **2.** Desconectar o recetor da tensão de rede.
- **3.** Inserir o Memo na ranhura para Memo do recetor.
- **4.** Ligar o recetor novamente à tensão de rede.
- **16**

<span id="page-16-0"></span>As definições efetuadas no Codemaster S2 ficam então disponíveis no recetor.

## **5.9 Equipment**

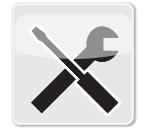

**Equipment** 

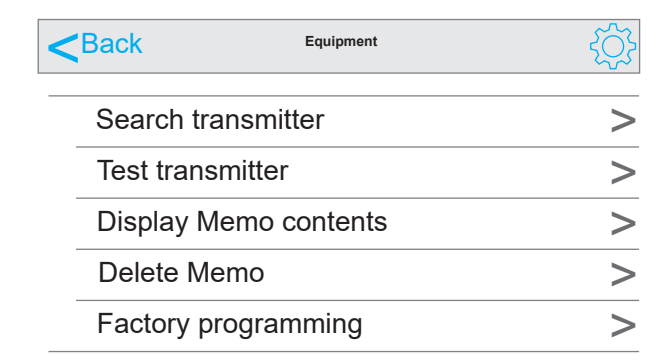

#### **Procurar emissor**

Apresenta as seguintes informações sobre um emissor já conhecido do Codemaster S2:

- Objeto no qual o emissor está programado
- Aparelho no qual o emissor está programado
- Designação do emissor (se atribuída)
- Número de série
- **1.** Tocar em "Sender suchen" (Procurar emissor).
- **2.** Tocar em "Sender scannen" (Ler emissor).
- **3.** Premir qualquer uma das teclas do emissor pretendido.
	- ⇒ Caso o emissor não esteja disponível fisicamente, em vez dos passos 2 e 3, também pode ser introduzido o número de série do emissor (ver parte de trás do emissor).
	- ✔ São apresentadas informações (se disponíveis).

#### **Testar emissor**

Indica se o emissor já contém informações sobre a adição remota ou a substituição remota.

- **1.** Tocar em "Sender testen" (Testar emissor).
- **2.** Premir a tecla de comando pretendida no emissor.
- **3.** Se necessário, confirmar de acordo com a instrução no ecrã.
	- ✔ São apresentadas informações (se disponíveis).

#### **Visualizar conteúdo do Memo**

Apresenta as seguintes informações sobre um Memo encaixado no Codemaster S2:

- Tipo de automatismo
- Tipo de aparelho
- Número de série do Memo
- Número de série do aparelho
- Memória disponível/memória reservada
- **1.** Inserir o Memo no Codemaster S2.
- **2.** Tocar em "Memoinhalt anzeigen" (Visualizar conteúdo do Memo).
	- ⇒ O conteúdo do Memo é lido
	- ✔ São apresentadas informações (se disponíveis).

#### **Eliminar Memo**

Elimina todos os dados do emissor guardados no Memo.

- **1.** Tocar em "Memo löschen" (Eliminar Memo)
- **2.** Inserir o Memo no Codemaster S2.
- **3.** Tocar em "Memo löschen" (Eliminar Memo)
	- ✔ Os dados do Memo são eliminados.

## **5.10 Programação de fábrica**

Permite programar emissores num Memo sem que o aparelho seja gerido posteriormente pelo Codemaster S2. O aparelho programado não é criado no Codemaster S2. Continua a ser possível programar emissores manualmente no sistema (através da tecla de programação).

**Condição:** O Memo não pode estar a ser gerido já pelo Codemaster.

- **1.** Tocar em "Werksprogrammierung" (Programação de fábrica) e ter em atenção as indicações.
- **2.** Selecionar o tipo de aparelho.
- **3.** Tocar em "Starten" (Iniciar) e, em seguida, em "Weiter" (Continuar).
- **4.** Efetuar a configuração pretendida do emissor e tocar em "Weiter" (Continuar).
- **5.** Seguir as instruções no ecrã.
	- ⇒ Os dados são guardados no Memo
	- ⇒ É apresentada uma mensagem confirmando o processo de gravação bem-sucedido.
- **6.** Tocar em "OK".
- **7.** Transferir dados para o recetor; v. **["5.8 Transferir](#page-15-1)  [dados para o recetor" na página 16](#page-15-1)**
	- Os emissores estão então operacionais no sistema.

# <span id="page-17-0"></span>**6. SOMMERsuite**

## **6.1 Descrição**

O SOMMERsuite é um software para gerir os produtos SOMlink e Codemaster S2 da **SOMMER**. Nele, é possível executar atualizações e cópias de segurança.

Para ambos os aparelhos estão disponíveis as seguintes opções:

## **6.2 Updater**

- Verifica se está disponível uma atualização de firmware para o produto.
- Descarrega atualizações para o computador.
- Transfere as atualizações para o respetivo produto.

## **6.3 Backup**

### *NOTA*

► **A cópia de segurança dos dados é da inteira responsabilidade do utilizador do Codemaster S2. Recomendamos a realização regular de cópias de segurança dos dados.**

### **Função "Criar cópia de segurança":**

Cria uma cópia de segurança dos dados do objeto guardados no Codemaster S2 e grava-a no computador.

### **Função "Restaurar cópia de segurança":**

Restaura as cópias de segurança criadas previamente no Codemaster S2.

## **6.4 Pré-requisitos**

Para poder instalar e utilizar o SOMMERsuite, é necessário cumprir os seguintes pré-requisitos:

- Terminal que suporta Wi-Fi com MS Windows 7 ou superior
- Ligação à Internet

## **6.5 Instalação**

som4.me/sommersuite

- **1.** Clicar no Link e descarregar o SOMMERsuite.
- **2.** Instalar o SOMMERsuite.

## **6.6 Updater**

**1.** Iniciar o SOMMERsuite.

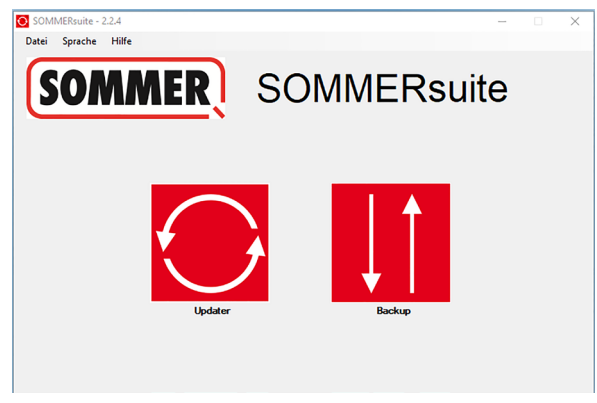

- **2.** Premir o botão **"Updater"**.
	- *NOTA*
		- ► **A ligação à Internet tem de estar estabelecida!**

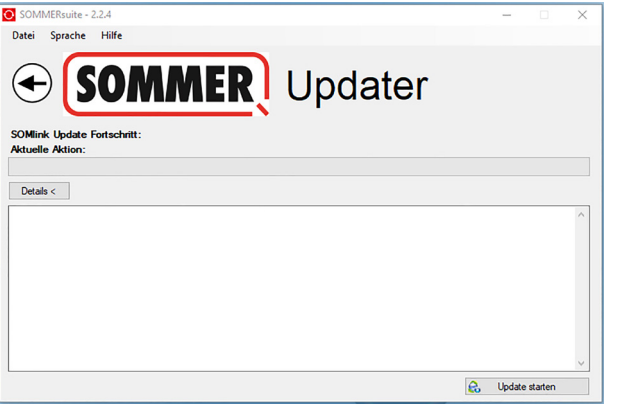

**3.** Clicar em **"Update starten"** (Iniciar atualização).

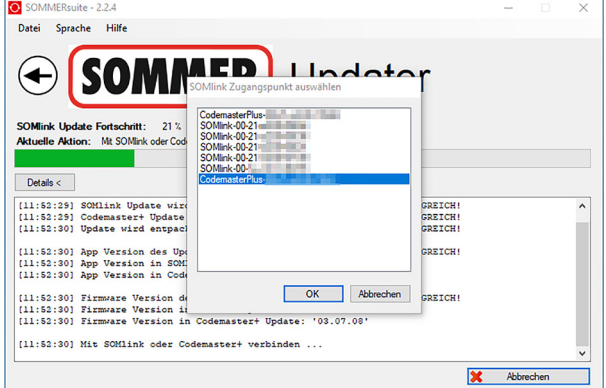

**4.** Selecionar o aparelho que deve receber uma atualização.

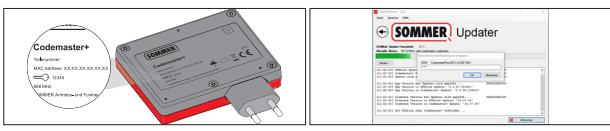

**5.** Se necessário, introduzir a palavra-passe e confirmar com **"OK"**.

# <span id="page-18-0"></span>**6. SOMMERsuite**

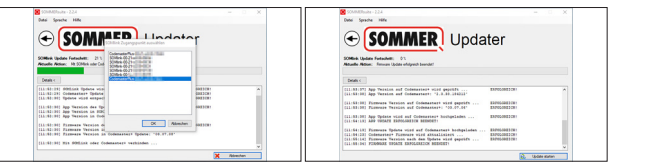

⇒ O processo de atualização é realizado automaticamente.

## **6.7 Criar cópia de segurança**

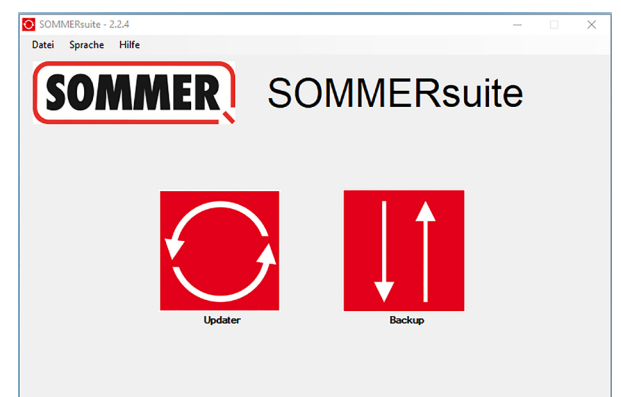

**6.** Premir o botão **"Backup"**.

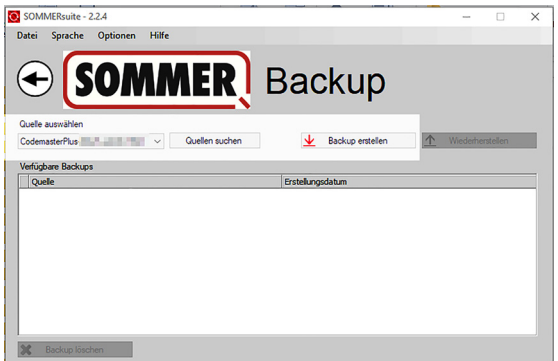

- **7.** Selecionar o aparelho para o qual deve ser criada uma cópia de segurança.
- **8.** Clicar em **"Backup erstellen"** (Criar cópia de segurança).

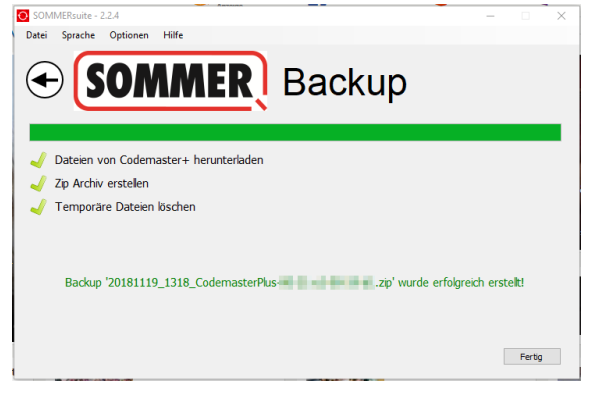

- ⇒ O processo da cópia de segurança é realizado automaticamente
- ⇒ O conjunto de dados é exibido na lista

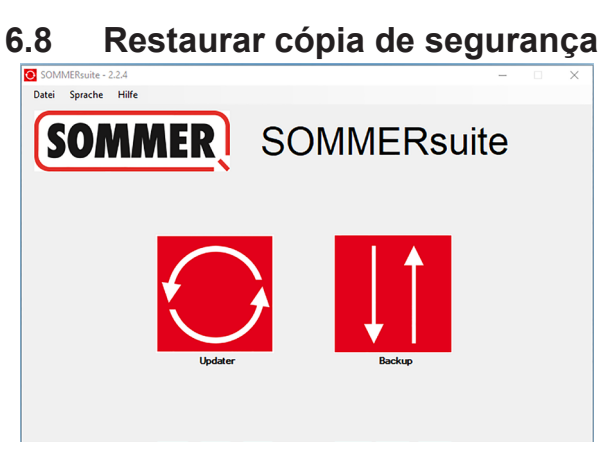

**9.** Premir o botão **"Backup"**.

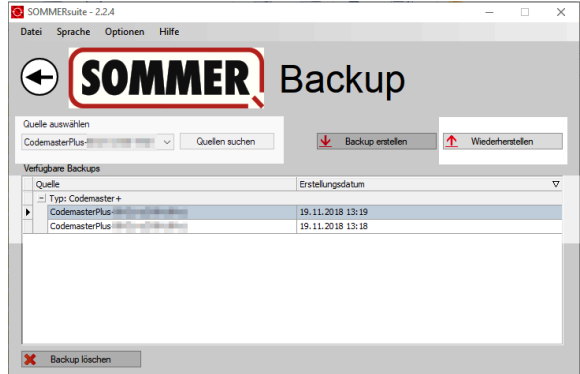

- **10.** Selecionar o aparelho no qual os dados devem ser restaurados.
- **11.** Selecionar o conjunto de dados pretendido a partir da lista.
- **12.** Clicar em **"Wiederherstellen"** (Restaurar).

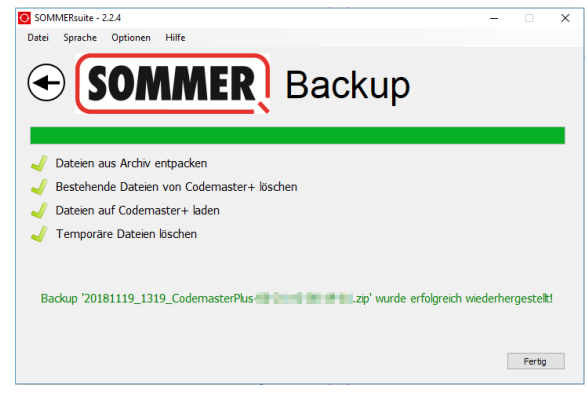

- ⇒ Os dados são transferidos para o aparelho.
- ✔ A cópia de segurança foi restaurada

# **6. SOMMERsuite**

#### **SOMMER Antriebs- und Funktechnik GmbH**

Hans-Böckler-Straße 27 73230 Kirchheim/Teck Alemanha

info@sommer.eu www.sommer.eu

© Copyright 2022 Todos os direitos reservados.